### **How to use Primar's Chart Catalogue**

Download the chart catalogue, and open the catalogue. [When downloaded it will be located in you 'Downloads File']

This is where you may need to install or update your java programme.

Once the chart catalogue is open you will need to update the catalogue each time you use it, Simply press 'Yes, download updated catalogue file from server'. YOU WILL NEED INTERNET CONECTION.

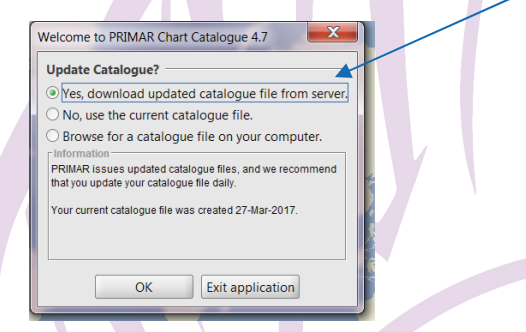

Press Okay, and the screen will appear like this. The catalogue is ready for use.

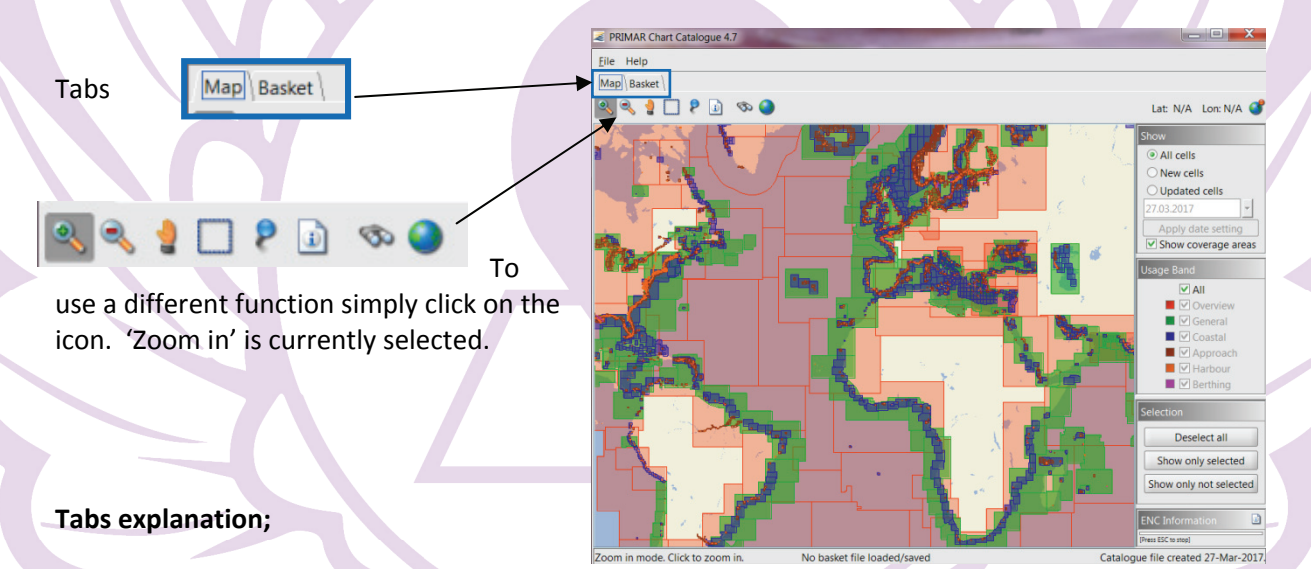

#### **The Map tab,**

Show the map with available charts. On the right hand side of this tab you can adapt what charts you can see. Forinstance 'Usage band' allows you to select which types of chart you would like to see.

#### **The Basket tab,**

Show a spreadsheet with all selected charts. The selected charts in the picture are all the charts for Jersey.

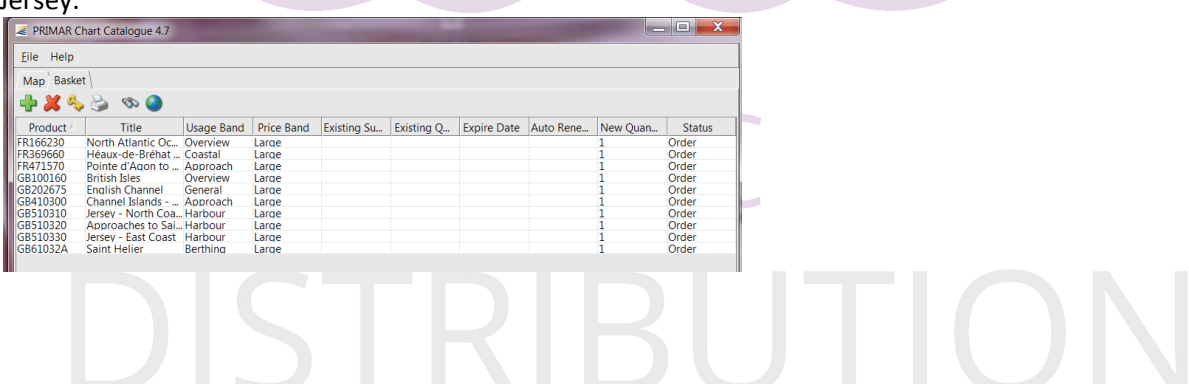

### **Map tab Icon explanation;**

When an icon is selected a description of the use of the function is shown on the

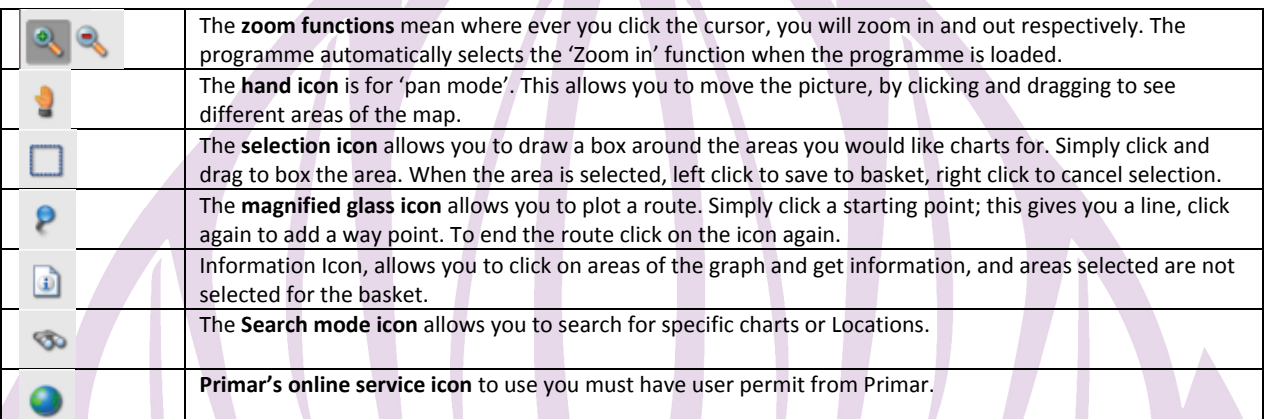

#### **Basket tab icon explanation;**

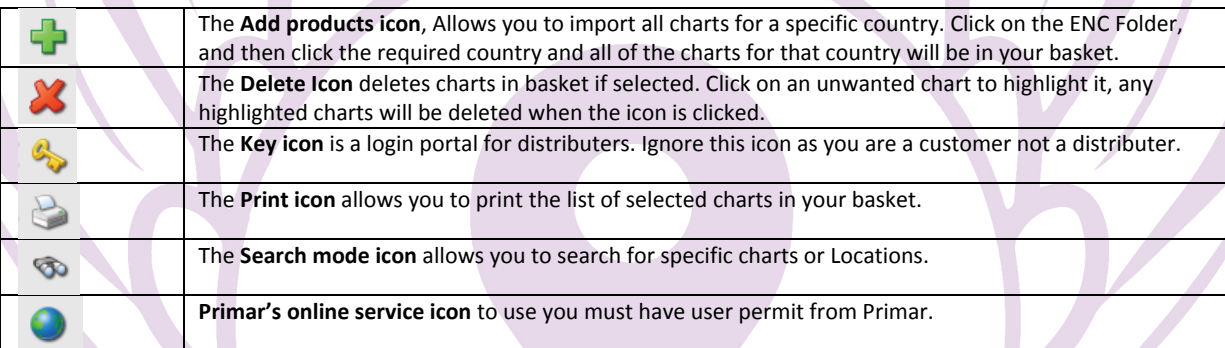

## **How to Save and Export Baskets as spreadsheets**

-Click File in the top left hand corner of the screen then;

To Save ; Click 'Save Basket' and chose the name and place to save the basket to.

To Export ; Click 'Export Basket' then 'Comma Separated Values File' then chose the name and place to save the basket to.

When your basket contains all of the charts you would like, you can save or export the basket. Both actually save the basket to your computer, but the programs they are saved in are different.

-Exporting the basket will save the file your computer as a spreadsheet, or another selected program.

-Saving the basket will save the basket to your computer and will open via the internet. However you can choose to open the file with another program.

These files can then be uploaded to our website or sent via email.

# **How to Import previously exported Baskets or permits.**

Click File in the top left hand corner of the screen then;

-Click 'Import permits' OR 'Import Baskets' -Locate the file of the basket you would like, -Click 'Open'

The contents of the file will now be in the current basket.

# enc DISTRIBUTION